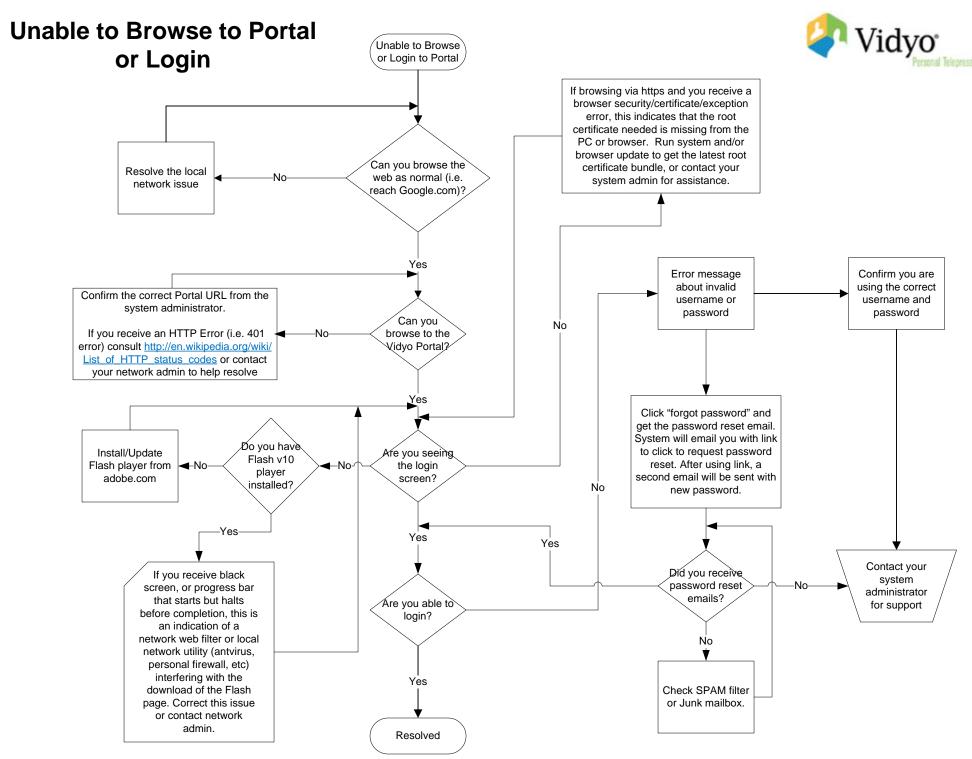

Page: 1

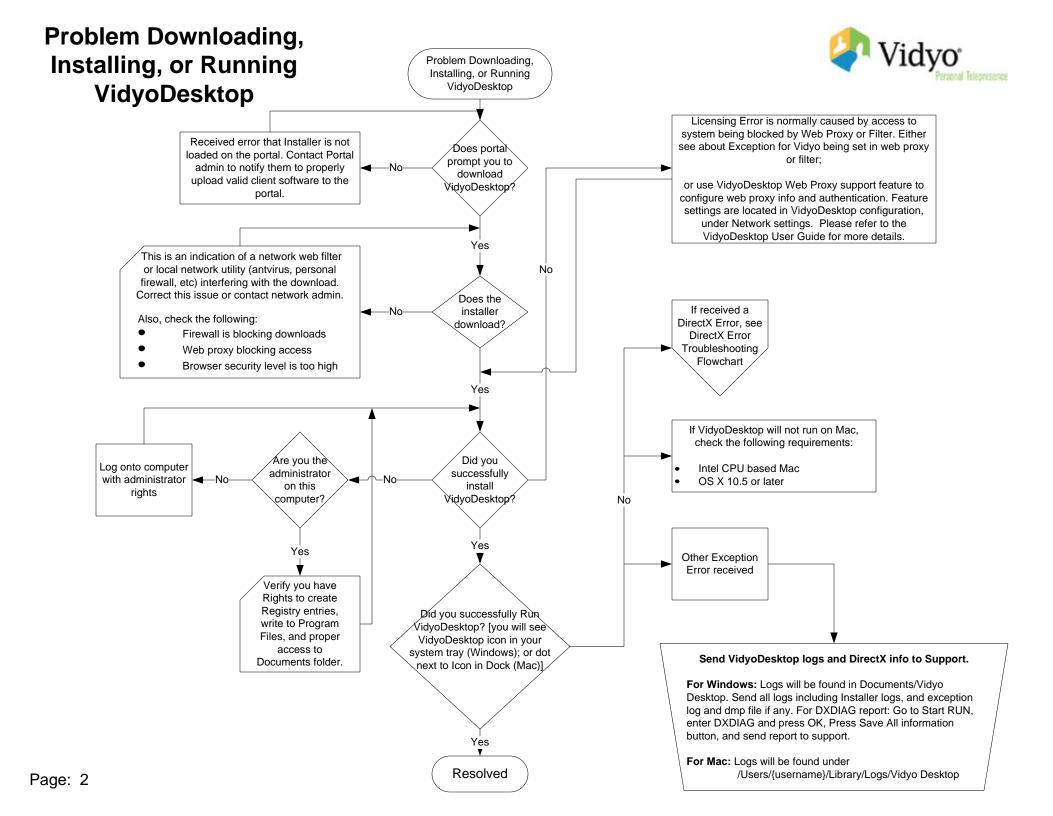

## **Problem Connecting VidyoDesktop:** Not Fully Registered, Able to login but not registering or connecting calls **Problems Starting VidyoConference** Check the following: Start the Vidyo Desktop application: Do vou see VidyoDesktop icon Is the person Firewall is blocking the VidyoRouter signaling port in your system tray icon next to (default is SCIP Port: TCP 17990) Windows: Go to Start/Programs/Vidvo Desktop (Windows); or dot vour name on **⊸**No-Verify local security policy/malware/local firewall isn't blocking the next to Icon in Dock the portal page application. Mac: (Mac)? areen? Computer does not meet system minimum requirements. Typically a Click on VidyoDesktop icon in Dock. Error pop-up window is displayed with message or Exception fault. Refer to User Guide for minimum system requirements. For Windows and DirectX Error, refer to DirectX Troubleshooting Yes If system is configured for encrypted media, client computer may not have required root certificate loaded. If common CA certificate used, No-Yes upgrade OS from OS manufacturer for latest Root Certificates update. From the VidyoPortal home For self-signed system, load self-signed root certificate on client system. page click on "My Room" Check the following: then "Join Room" No Verify local security policy/malware/PC Yes firewall isn't blocking the application Is the person registration: icon next to Make sure VidyoManager port is open (default is EMCP Port: TCP 17992). vour name on the portal page Client may be behind restricted firewall Did you Check the following:: green? (i.e. with only ports 80 and 443 open), Firewall is blocking the VidyoRouter media successfully such users may use VidyoProxy if ports (default range: UDP 50000-65535) start a configured for use on the VidyoPortal. Verify local security policy/malware/local conference? Enable 'Always Use VidyoProxy' in firewall is not blocking the application. client configuration under Network Web Proxy or Filter is interfering with the UDP section, and attempt Portal login Yes, but call drops media. Check Proxy settings or see network again. within a few VidyoDesktop may have 'Always Use minutes Network Firewall/Router is set for UDP timeout VidyoProxy' enabled and VidyoProxy is not configured for the system or Yes (indicative of consistent timing of call drop, i.e. unavailable. Disable 'Always Use VidyoProxy' in client configuration under Network section, and attempt Portal login again. Yes, and stays Check browser settings to see if a web connected, but Did vou Yes, see self and proxy is needed No Video – See From the VidyoPortal home Yes successfully start stays connected. If Web Proxy present: Either see about No Video page click on "My Room" and maintain a Exception for Vidyo being set in web Flowcharts then "Join Room" conference? proxy or filter; or use VidyoDesktop Web Proxy support feature to configure web proxy -Noinfo and authentication. Feature settings are located in VidyoDesktop Send VidyoDesktop logs to Support. configuration, under Network settings. Resolved Please refer to the VidyoDesktop User For Windows: Logs will be found in Documents/Vidyo Guide for more details. Desktop, Send all VidvoDesktop logs. For Mac: Logs will be found under /Users/{username}/Library/Logs/Vidyo Desktop

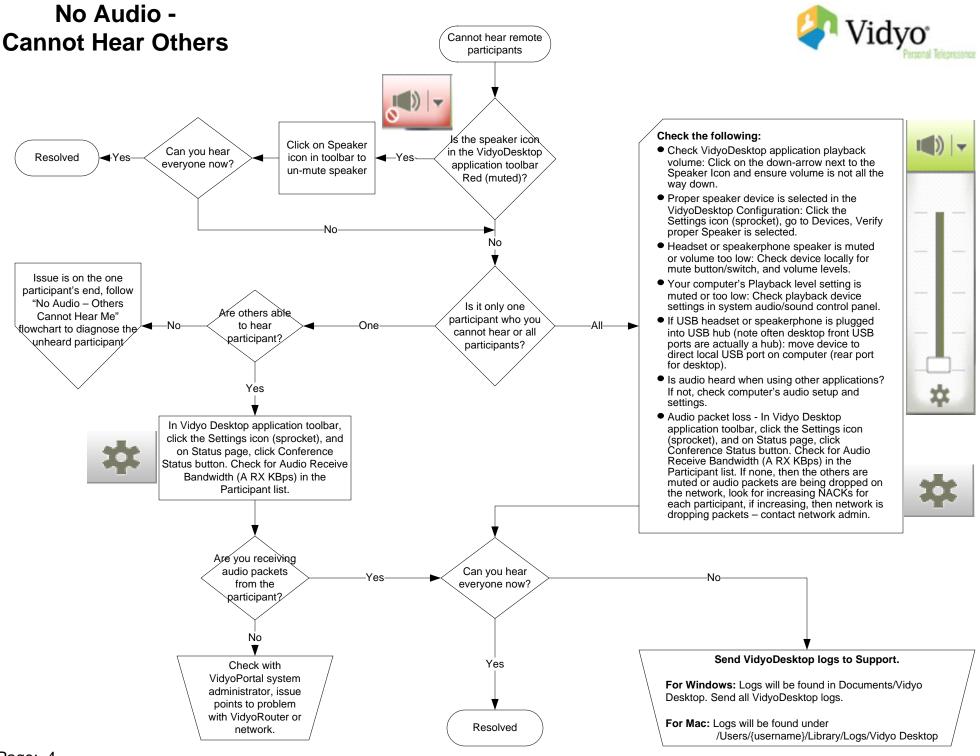

Page: 4

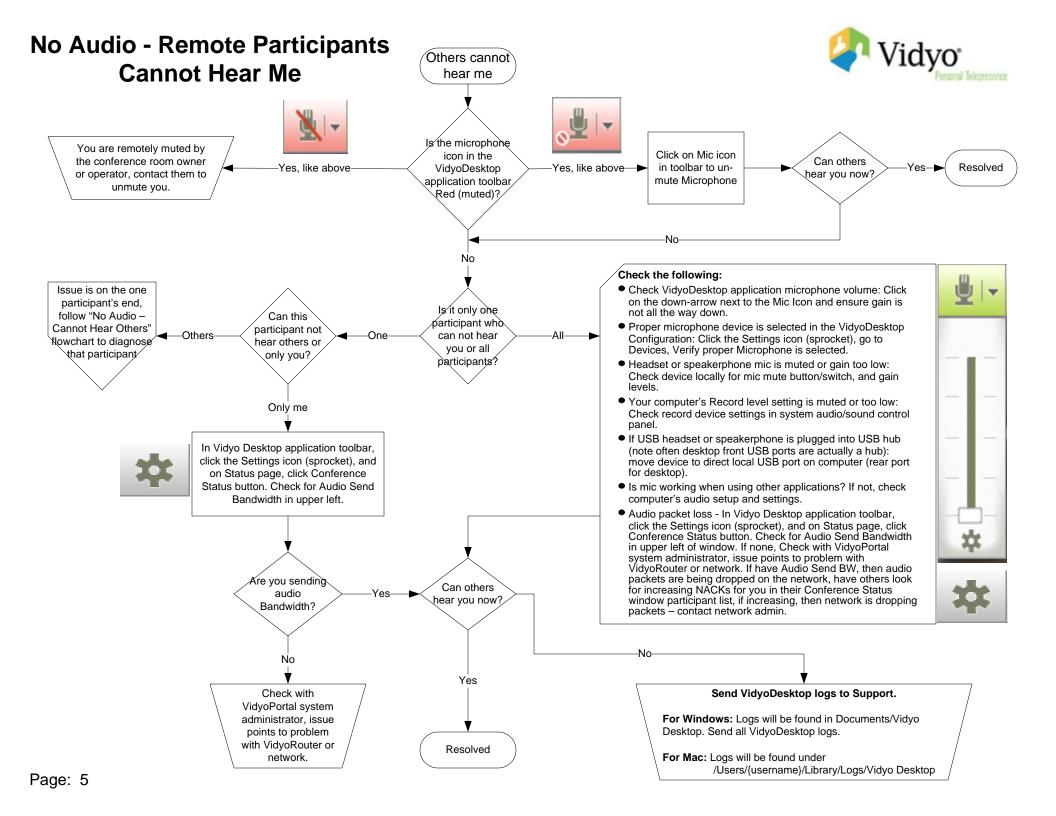

## Hearing Echo (Echo, Echo..) Audio Echo on on the Call Call General Note regarding Echo: Echo is being caused by multiple participants, including the meeting host (yourself). Echo is caused by audio looping back via remote participants' Start by resolving the host's cause of inducing echo by following the remainder of the speakers and into their microphone. When on calls with flowchart tree. echo, always stop and ask who hears it. If you hear echo, then you are NOT the source of the echo. The person who Who hears an echo does not hear echo is the source. It is a bit backward from Everybody—▶ Then, as host, have all remote participants mute their microphone in the when they speak? what you might think. The exception is if more than one VidyoDesktop application toolbar. source is causing the echo. Have remote users un-mute their microphone one at time until you find each user who is causing echo. Follow the remainder of the flowchart tree for each user causing echo. Alternatively, as the Meeting Room owner/Operator/Admin, use the Control Meeting Everybody except 1 User page of the Portal to control the Muting and UnMuting of each participant. Verify that the correct speaker and microphone devices are selected in the User's VidyoDesktop application Configuration under Devices. Enable "Echo Cancellation" in the VidyoDesktop application HINT: Have the User tap the microphone Configuration under Devices. they believe they are using to verify the Does the User have a device. Headset, or Speakerphone NOTE: Enabling Echo Cancellation may cause some with built-in echo cutting out of users' audio due to half duplexing. Have the User choose appropriate devices cancellation? (Headset or Echo Cancelling Speakerphone), Alternatively have the user use earphones like those that and Save. come with an iPod to physically isolate the audio. If the User does not have a Headset or Echo Cancelling Speakerphone, return to previous question. Note: the built in camera mic does not provide Echo Cancellation. Check the following: VidyoDesktop Speaker and/or Mic volumes - lower each if high. High levels can overdrive the devices. • Device Speaker and/or Mic volumes s there sti Is there stil Resolved Yeslower each if high. High levels can an echo? an echo? overdrive the device. • If using AEC Speakerphone, be sure device is clear of any obstacles. Paper, books, shelves, etc that are sitting on top of or too close to the device may cause feedback. Νo Send VidyoDesktop logs to Support. For Windows: Logs will be found in Documents/Vidyo Desktop. Ís there stilÌ Resolved For Mac: Logs will be found under Yes an echo? /Users/{username}/Library/Logs/Vidyo Desktop Send all VidyoDesktop logs. Page: 6

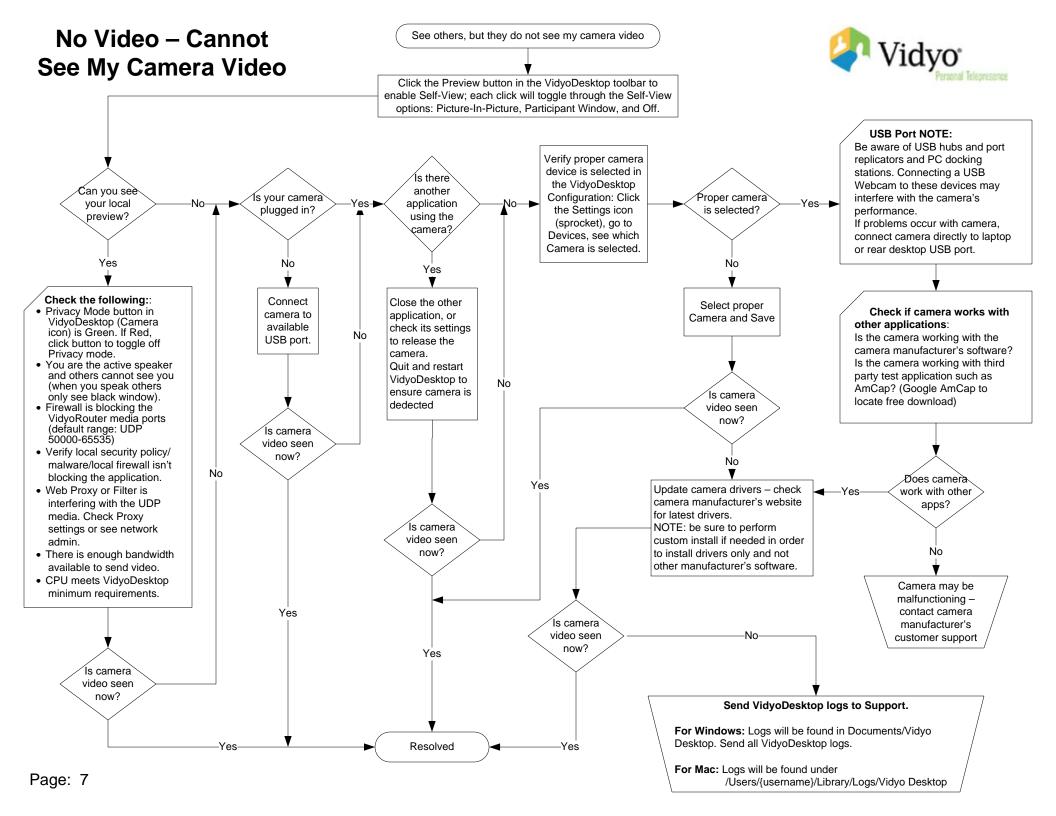

## No Video - DirectX Error or Black Window (with others Joined) This error can be caused by a couple of issues:

- DirectX is not installed or not updated to a currently supported version;
- DirectX is installed but acceleration is not enabled;
- DirectX is installed and up to date, but the video card on the PC either does not support DirectX or its drivers are not up to date with DirectX support;
- The PC does not meet the minimum system requirements to run VidyoDesktop.

To resolve which one is causing the problem, do the following:

- 1) Verify that the PC's Hardware Acceleration is set to Full. Go to Start Menu then Settings / Control Panel and open the Display control panel. Select the Settings TAB, then the Advanced button, then the Troubleshoot TAB, and make sure the Hardware Acceleration slider is all the way right to Full.
- 2) Go to Start Run and enter DXDIAG and press OK. This will launch the DirectX Diagnostic utility. Verify your DirectX Version on the first tab 'System'; version is listed as the last item in the middle of the window.

If DirectX version is up to date and all the accelerations are Enabled or the acceleration Enable buttons are greyed out; then the PC's graphics adapter either does not support DirectX or its drivers need to be updated to enable full DirectX support.

Verify what display adapter is on the PC (view under DXDIAG / Display / Device), what drivers are installed (view under DXDIAG / Display / Drivers), and check out the manufacturer's website to determine if that particular card supports DirectX and at what Driver version.

Update the display adapter drivers for full DirectX support.

If the graphics card in use does not support DirectX – upgrade graphics.

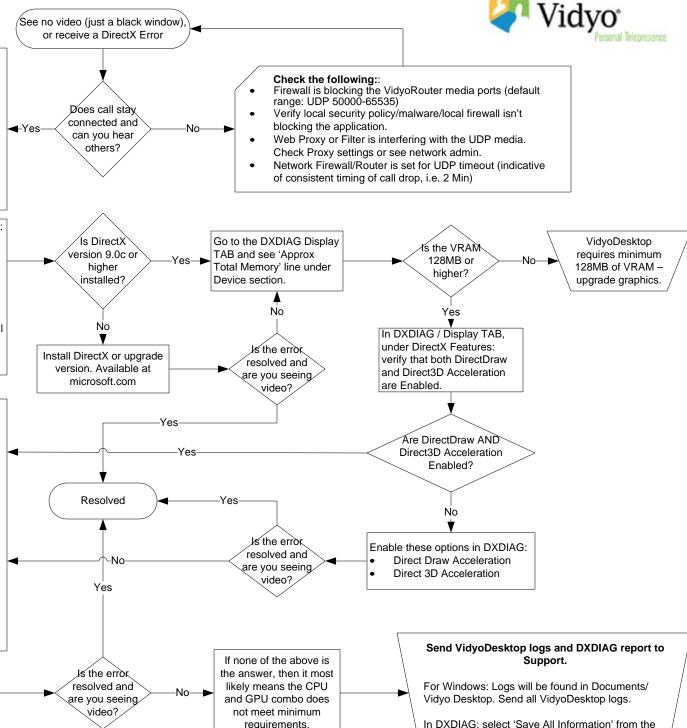

bottom of the DirectX Diagnostic Tool, save the file

Page: 8

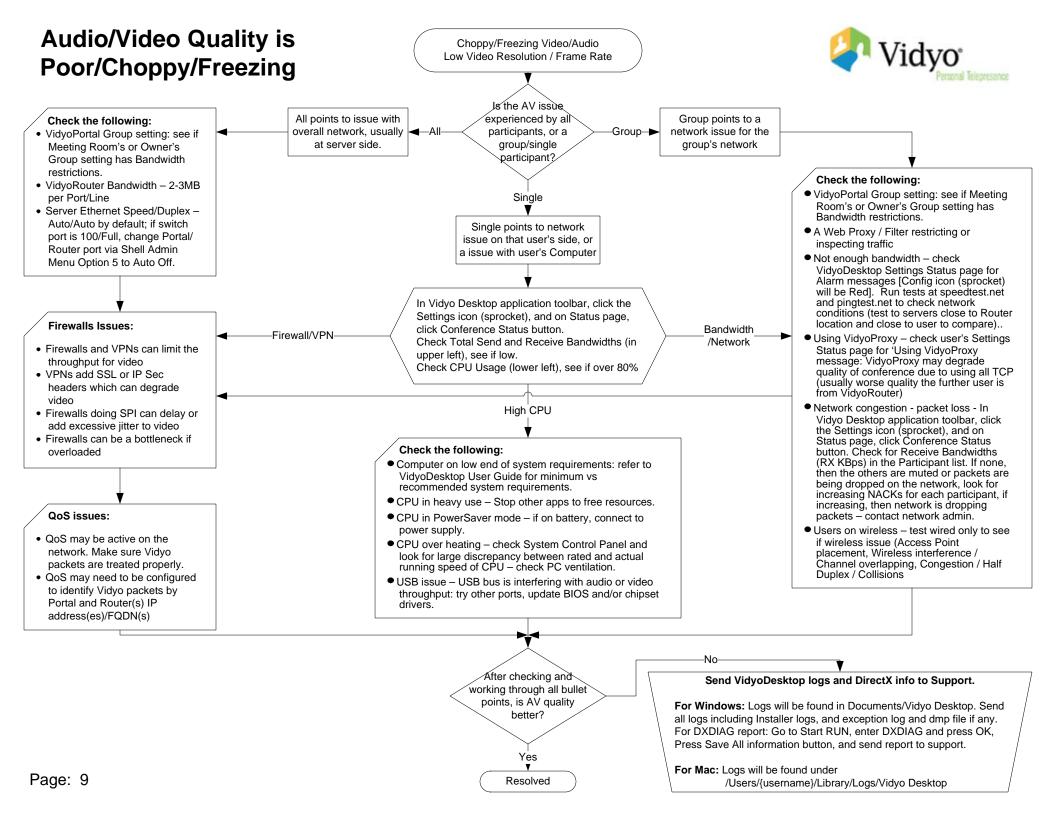